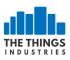

# **Getting Started with TTIG**

#### Salient Features

- An 8 channel LoRaWAN indoor gateway at a price of \$69
- One of the first gateways to support the state-of-the-art Basic station Protocol
- Supports LBT.
- Simple setup steps taking lesser than 5 mins.
- Can connect to any network backend of choice.
- Setup and Connectivity over WiFi.
- Can be powered up via a USB-C cable or via an elegant connector to the power outlet.
- Built-in omnidirectional antenna for indoor use.
- EU868, US915, AS923 and CN470 versions available.
- Security via a range of modes.

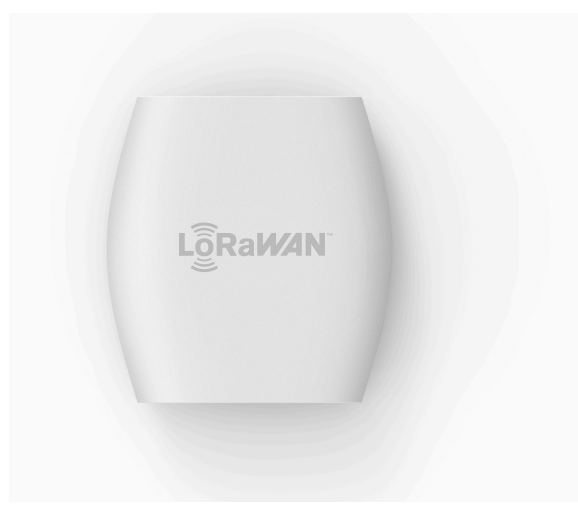

#### Activate your gateway in less than 5 mins

- Press the reset button (small button at the back of the gateway next to the USB-C port) for 5 seconds until the LED blinks rapidly GREEN<->RED for a couple of times.
- Hold the SETUP (button at the top of the gateway, next to the LED) for 10 seconds until the LED blinks rapidly in RED.
- The gateway now exposes a WiFi AP whose SSID is MINIHUB-xxxxxx where xxxxxx is the last 6 digits of the gateway ID.
- The password for this network is printed on the back panel of the device under WiFi PW.
- After connecting to this network go to 192.168.4.1 using a web browser to access the WiFi config page.

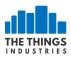

|         | ③ 192.168.4.1                                         | Û        |
|---------|-------------------------------------------------------|----------|
|         | MiniHub S                                             | etup     |
|         | Setup network closes in 08:57 l                       | Migutoo  |
|         | 22 195,015,19 34 4,500,19 36 25,986,976,49 (25,94, 14 |          |
| Config  | jured Networks (1 / 8 max) - Click to re              | move     |
|         | MH_CONFIG                                             | -        |
|         |                                                       |          |
| Scann   | ed Networks (00:55 Minutes ago) - Clic                | k to add |
| (î;     |                                                       | +        |
| <u></u> |                                                       | +        |
| (î:     | DIRECT-1b-HP M477 LaserJet                            | +        |
| <u></u> | HP-Print-B6-Officejet Pro 8620                        | +        |
|         | VFNL-F49DE8                                           | +        |
|         |                                                       |          |
| Add No  | etwork                                                |          |
| Your N  | letwork                                               | ADD      |
|         |                                                       |          |
| CANCEL  | SAVE & RI                                             | ЕВООТ    |

- Select the WiFi network and enter the password if it's a closed network.
- Select the "Save and Reboot" option.
- If your config is right,
  - The gateway will blink GREEN for a few seconds while it connects to this network.
  - Then, it will blink GREEN<->RED for a few seconds while it connects to the CUPS endpoint and fetches the necessary information to connect to the LNS traffic endpoint.

• If your configuration was successful, the LED will be solid GREEN which means that the gateway is connected to the LoRaWAN network and is ready to handle packets.

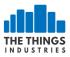

#### **Connection to the The Things Network Backend**

- To connect this gateway to the The Things Network console, register the gateway using the l'm using the Legacy Packet Forwarder option.
- The EUI of the gateway is NOT the WiFi MAC address printed on the back of the gateway but is derived from the first number on the top of the sticker below the QR code.
  - This number can also be obtained from the WiFi Setup Page

| Your Network  |            |               | ADD        |
|---------------|------------|---------------|------------|
| CANCEL        |            | SAV           | E & REBOOT |
| Configuration | saved. Dev | vice rebootir | ng.        |

| Gateway EUI   |                      |  |
|---------------|----------------------|--|
| NiFi AP MAC   |                      |  |
| NiFi AP Pass  |                      |  |
| ViFi STA MAC  |                      |  |
| Serial Number |                      |  |
| MFG date      | 2019-01-21 03:20:05  |  |
| W Build       | 2018-12-06 09:30:37  |  |
| W Version     | 2.0.0                |  |
| Core Version  | 2.0.0(minihub/debug) |  |

- To derive this take the code for example 5BA0CB80042B and insert FFFE to after the first 6 characters to make it a 64bit EUI such as 5BA0CBFFFE80042B
- This is the value to be entered in the Gateway ID field on the console.
- Enter in other details such as location, frequency plan and router.
- If your configuration was successful, you should start receiving packets (if there are LoRaWAN nodes transmitting nearby).

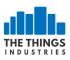

## **Operating Modes**

### **Configuration Mode (CONF)**

• In this mode, the device acts as a WiFi AP to which users can connect and configure a WiFi network(s) to which the gateway will connect to during normal operation. The device cannot route LoRaWAN packets in this mode.

#### Gateway Mode (GW)

• In this mode, the device acts as a gateway to route traffic between the LoRaWAN Device and the Network. The WiFi AP for configuration is not available in this mode.

### **LED** states

| Color(s)  | Illuminating<br>Pattern              | Operating<br>Mode | Meaning                                                                   |
|-----------|--------------------------------------|-------------------|---------------------------------------------------------------------------|
| GREEN     | Blinking (freq<br>1 sec)             | GW                | WiFi not connected (or<br>trying to connect)                              |
| GREEN     | Blinking (freq<br>1/4 sec)           | GW                | Connected to WiFi,<br>establishing connection to<br>LNS/Configuring radio |
| GREEN     | Solid                                | GW                | Connected to WiFi, connected to<br>LNS backend, listening for Packets     |
| GREEN/RED | Alternate Blinking<br>(freq 1/4 sec) | CONF              | Scanning WiFi networks,<br>setting up Config AP                           |
| RED       | Blinking (freq<br>1/4 sec)           | CONF              | Config AP Active                                                          |

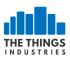

## **Button Actions**

There are three possible button actions on the TTIG

- SETUP Button pressed for 10s:
  - Switch to CONF mode if in GW mode.
- SETUP Button pressed for 5s:
  - Reboot if in CONF mode, do nothing in GW mode.
- RESET Button pressed for 5s:
  - Factory reset (wipe out WiFi and LNS credentials, though CUPS credentials are retained).

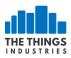

## **Getting Started with AWS**

This integration brings LoRaWAN to AWS IoT: sync thing registry, sync thing shadows, act on uplink messages and send downlink messages.

Syncing the thing registry allows you to manage LoRaWAN devices in AWS IoT: devices are created and updated in The Things Network. Syncing thing shadows enables reporting shadow state from uplink messages and sending downlink messages from shadow delta updates. Finally, uplink and downlink messages are available on AWS IoT MQTT so you can store messages in DynamoDB, invoke Lambda functions and many more.

This integration runs in your AWS account and security context and can connect to The Things Network public community network and private networks.

#### **Quick Start**

This guide will walk you through setting up the AWS IoT integration using CloudFormation: an easy process to configure one of the most advanced integrations for The Things Network.

1. Log in to the AWS Management Console

2. Click on your region to create a new stack in that region: 🕌 us-west-2, 🔎 eu-west-1, 🚝 ap-southeast-1

- Enter a Stack name, for example ttn-app
- Enter the App ID and an App Access Key of your application in The Things Network
- Enter an Environment Name for Elastic Beanstalk, for example ttn-app
- If you are using a private network, change the **Account Server** and **Discovery Server** to the endpoints of your private network
- Select an existing EC2 KeyPair in **SSH Key** to access the EC2 instance.

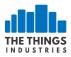

#### Note: The **App Access Key** that you enter should at least have the messages and devices rights.

Example parameter:

| Details                 |                                                      |                                                                                                |
|-------------------------|------------------------------------------------------|------------------------------------------------------------------------------------------------|
| Stack name              | ttn-integration                                      |                                                                                                |
| Parameters              |                                                      |                                                                                                |
| The Things Network Set  | ttings                                               |                                                                                                |
| App ID                  | johan-dev                                            | App ID                                                                                         |
| App Access Key          | ttn-account-v2.ey5eQ4cqS4dCVSMsELtz4G3               | App Access Key                                                                                 |
| Account Server          | https://account.thethingsnetwork.org                 | Account Server address                                                                         |
| Discovery Server        | discovery.thethings.network:1900                     | Discovery Server address                                                                       |
| AWS Elastic Beanstalk S | Settings                                             |                                                                                                |
| Environment Name        | johan-dev-demo                                       | Elastic Beanstalk environment name                                                             |
| Instance Type           | t2.micro                                             | EC2 instance type                                                                              |
| SSH Key                 | johan@thethingsnetwork.org -                         |                                                                                                |
|                         | Name of an existing EC2 KeyPair to enable SSH access | s to the instance                                                                              |
| AWS IoT Settings        |                                                      |                                                                                                |
| Enable Syncing Things   | true *                                               | Enables AWS IoT things synchronization and thing shadow deltas                                 |
| Sync Interval           | 10m 🛟                                                | Interval for AWS IoT things synchronization                                                    |
| Thing Type Name         | lorawan                                              | AWS IoT thing type name. Requires AWS IoT things synchronization                               |
| LoRaWAN FPort           | 1                                                    | LoRaWAN FPort for thing shadow delta downlink messages. Requires AWS IoT things synchronizatio |

3. Review your settings and check the **I acknowledge** box to acknowledge that resources for the integration may be created in your AWS account.

- 4. Click **Create** to initiate the creation of the stack
- 5. After a coffee break of about six minutes, you will see two new stacks:

| Filter: Active - By Stack Name |                          |                              |                 |
|--------------------------------|--------------------------|------------------------------|-----------------|
|                                | Stack Name               | Created Time                 | Status          |
|                                | awseb-e-cgdc5kp6pr-stack | 2018-01-10 21:30:02 UTC+0100 | CREATE_COMPLETE |
|                                | ttn-johan-dev            | 2018-01-10 21:27:26 UTC+0100 | CREATE_COMPLETE |

The awseb-... stack is an AWS Elastic Beanstalk stack that is created as part of the stack of the integration process.

You have now successfully configured the AWS IoT integration!